# Photo Filtre 7 tuto 0001

# **PHOTOFILTRE 7**

# L'interface

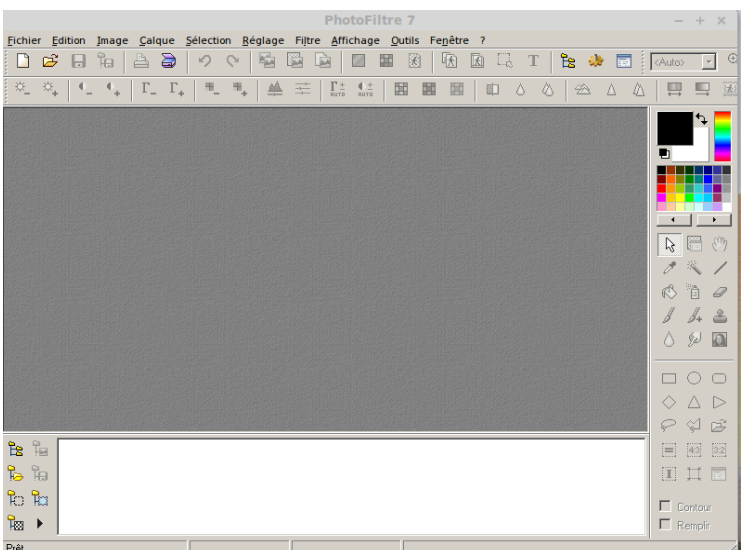

- 1°) Une fois le logiciel ouvert, pour monter une photo, faire Fichier, Ouvrir, Bibliothèque, Images, choisir la photo que l'on veux modifier. La photo apparaît sur l'interface.
- 2°) IMPERATIF : Avant de commencer quoique ce soit, il faut faire une copie, ne jamais travailler sur l'original. Donc, Image, Dupliquer. Sur la copie d'écran suivante, on voie bien une deuxième photo avec entre parenthèse le  $N^{\circ}2$   $(2)$  C'est avec cette photo qu'il faut travailler, l'autre, l'original on la ferme complètement pour ne pas faire d'erreur.

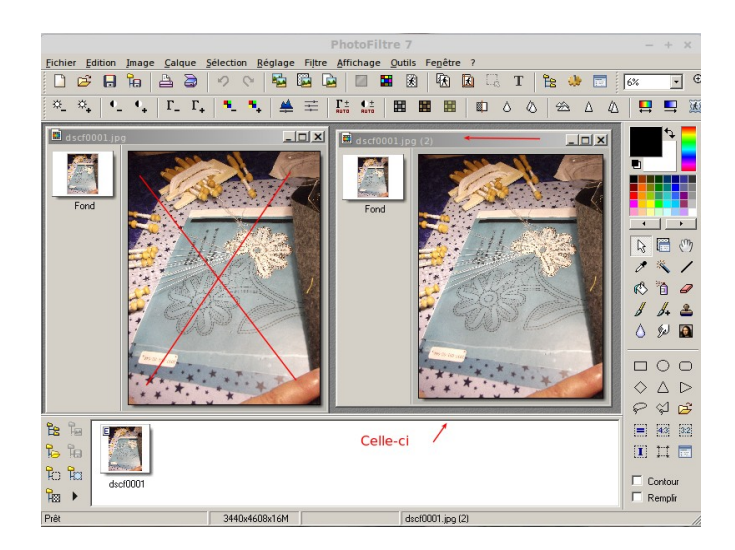

Page 1 sur 2

- 3°) Réduire la photo à un format utilisable pour la messagerie :
	- a) Image, Adapter l'image, j'ai choisi 800 x 600 pour un bon équilibre. On peut éventuellement choisir 640 x 480 ou 1024 x 768.

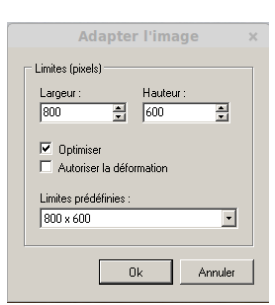

- b) Une fois la photo réduite et si l'on ne fait rien d'autre, il faut l'enregistrer. Fichier, Enregistrer sous, l'interface doit s'ouvrir à l'endroit initial, on donne un nouveau nom au fichier. Pour bien comprendre, la photo initiale s'appelle dscf0001.jpg. je vais enregistrer la modification en reduit\_dscf0001.jpg.
- c) Je vérifie mon travail en fermant photo filtre et en me rendant dans mon dossier de photo ou j'ai travaillé. Je dois trouver les deux photos dont une est redimensionnée.

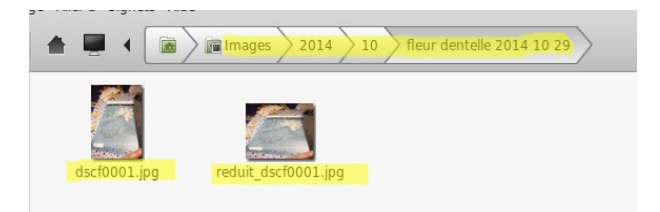

Je ne peux l'indiquer avec une copie d'écran, mais vous en ferez l'expérience par vous même, la photo non retouchée fait 7,2 Mo, alors que la photo réduite fait 133,9 Ko. Pour envoyer par messagerie c'est excellent. Par contre, si vous voulez l'imprimer, il faudra se servir de l'original sous peine de voir une pixellisation énorme.

Je résume la situation :

NE JAMAIS TRAVAILLER SUR L'ORIGINAL TOUJOURS ENREGISTRER SOUS AVEC UN AUTRE NOM ( sous peine d'écraser l'original et de le perdre irrémédiablement)

- Installation du logiciel Photofiltre 7
- Installation des plugins
- Réglage interne de Photofiltre 7
- Les barres de boutons horizontales (barre des fonctions et barre des filtres)
- Les barres de boutons verticales (barre des modules et palette d'outils)
- Le menu déroulant « Fichier »
- Le menu déroulant « Édition »
- Le menu déroulant « Image »
- Le menu déroulant « Calque »
- Le menu déroulant « Réglage »
- Le menu déroulant « Sélection »
- Le menu déroulant « Filtre »
- Le menu déroulant « Affichage »
- Le menu déroulant « Fenêtre »
- Le menu déroulant « Outils »
- Le menu déroulant « ? »
- L'ouverture, l'enregistrement et la fermeture d'un fichier (image)
- Sélection : image entière / zone
- Impression et numérisation
- Taille : Réduction
- Capture d'écran
- Couleurs (réglage ou filtre) : correction automatique, luminosité, contraste, correction gamma,
- saturation, histogramme, variation de teinte, dégradé, balance, perte (noir et blanc, niveau de gris, sépia,
- ancien), motif, yeux rouges, négatif, etc.
- • Effets / Masques / Motifs
	- **Encadrement** Recadrage / Rognage / Cisaillement Symétrie /Rotation Apparition / Disparition du fond ou du calque Assemblage (placer 2 images côte à côte) Duplication / Clonage Insérer un texte dans une image Insérer un texte en légende sous l'image
- **Calques**
- Traitement par lot / Automatisation de tâches
- Sites pour approfondir sa connaissance de Photofiltre 7
- Un exemple de l'utilisation avancée du logiciel : l'insertion d'une autre image avec fondu progressif.
- •
- •
- •
- 
- •
- •
- •
- •
- •
- •
- •

# ▲Installation du logiciel Photofiltre 7

 Lancer un navigateur sur la toile (par exemple, Mozilla Firefox). Dans la zone de saisie d'un moteur de recherche (par exemple Google), taper « Photofiltre 7 » puis cliquer sur le bouton de recherche.

Cliquer sur le site représenté par Photofiltre 7 (avec en dessous http://www.photofiltre-

studio.com/pf7.htm). Cliquer sur Photofiltre 7.X.X./version française avec installeur (5 Mo). Cliquer sur Enregistrer le fichier.

 Lorsque le téléchargement est terminé, double cliquer sur le fichier pf7-setup-fr.exe, cliquer sur Oui à la demande d'autorisation, cliquer sur Suivant, cocher J'accepte les termes de la licence, cliquer 3 fois sur Suivant, décocher les références à Ask (Faire d'Ask.com... et Faire de la barre d'outils Ask...), cliquer sur Suivant, cliquer sur Installer, enfin cliquer sur Fermer (le programme se lance).

#### ▲ Installation des plugins

 Lancer un navigateur sur la toile (par exemple, Mozilla Firefox). Dans la zone de saisie d'un moteur de recherche, (par exemple Google), taper « Photofiltre free » puis cliquer sur le bouton de recherche.

 Cliquer sur le site représenté par Photofiltre (avec en dessous http://photofiltre.free.fr), cliquer sur Français puis sur Plugins à gauche. Une nouvelle fenêtre apparaît, se déplacer presque jusqu'au bas de la page. Cliquer sur Photofiltre plugins pack III (à droite du dessin représentant une disquette) puis sur Enregistrer le fichier.

Lorsque le téléchargement est terminé, double cliquer sur le fichier PPP\_III-fr.exe, cliquer sur Oui à la demande d'autorisation, cocher impérativement Photofiltre 7, cliquer 2 fois sur Suivant, cliquer sur Installer, enfin cliquer sur Fermer.

#### ▲Réglage interne de Photofiltre 7

 Une fois Photofiltre 7 lancé, cliquer sur le menu déroulants Outils / Préférences. Une fenêtre s'ouvre ; pour le dossier d'ouverture, cliquer sur l'arborescence, choisir par exemple le dossier Images dans la

bibliothèque. Faire de même pour le dossier d'enregistrement. Remarque : cocher Dossier unique si l'on veut que les dossiers d'ouverture et d'enregistrement de fichiers soient les mêmes.

 En haut, cliquer sur le petit triangle gris dirigé vers la droite, à côté de Dossier. Passer le menu Ouverture, cliquer à nouveau sur le petit triangle gris pour accéder au menu Enregistrement ; choisir dans la liste déroulante du Format par défaut l'option Jpeg.

 Cliquer à nouveau sur le petit triangle gris pour accéder au menu Historique, pousser la réglette au maximum vers la droite, cliquer à nouveau sur le petit triangle gris pour accéder au menu Palette d'outils et grille, ne rien changer, tout comme le menu suivant Valeurs par défaut.

 Cliquer à nouveau sur le petit triangle gris pour accéder au menu Barre des modules externes, cocher au minimum Capture, Coller dedans, Contour, Déformation, Dégradé, Encadrement et recadrage, Planche de contact, Suppression yeux rouges,Text 2 Path, Yeux rouges.

 Cliquer à nouveau sur le petit triangle gris pour accéder au menu Compression Jpeg, cocher Forcer compression par défaut et ajuster la réglette à la valeur 100 ; cliquer à nouveau sur le petit triangle gris pour accéder au menu Démarrage, cocher Charger les modules externes au démarrage et Boîte de dialogue translucide.

 Cliquer à nouveau sur le petit triangle gris pour accéder au menu Divers, cocher numérotation des calques, valider par OK. Redémarrer Photofiltre.

Le logiciel est enfin prêt à être utilisé !

▲Les barres de boutons horizontales (barre des fonctions et barre des filtres)

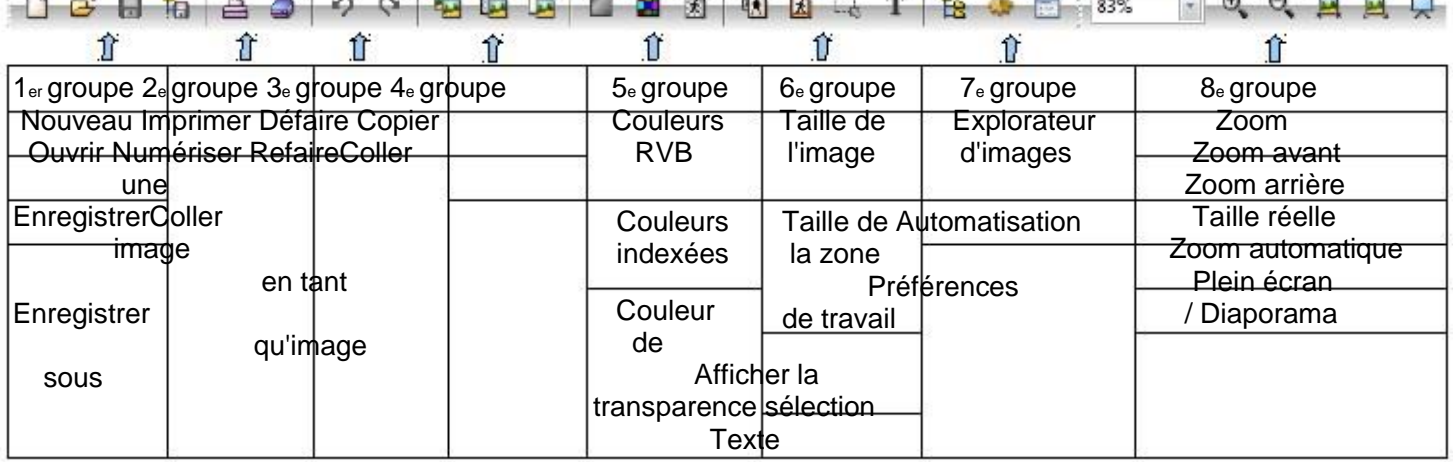

**◇ ◇ | └ └ | └ └ | └ └ | └ ♥ ₹ | ▲ 壬 | Ё ∴ ∴ | Ⅲ Ⅲ Ⅲ Ⅲ** Ⅳ ○ ◇ | <del>△</del> △ △ | <del>□ □</del> 图 | ① 日 @ ② ③

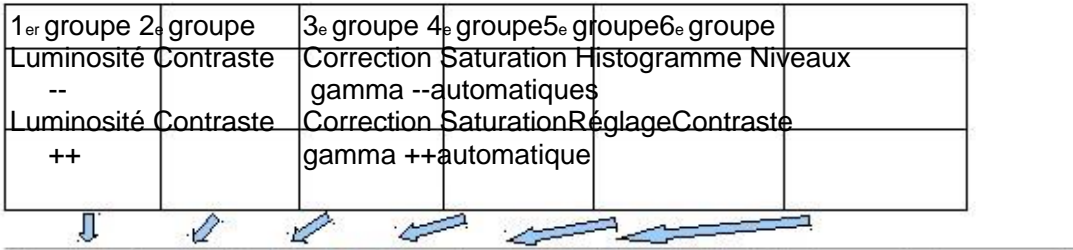

J. **DESCRIPTION**  $\equiv$  7e groupe8e groupe9e groupe10e groupe11e groupe Niveaux de gris Antipoussière Relief adouci Variation de teinte Symétrie horizontale — SépiaAdouciriPlus netDégradéSymétrie verticale Photo ancienneFlouRenforcement Photomasque Rotation 90° antihoraire Rotation 90° horaire

▲Les barres de boutons verticales (barre des modules et palette d'outils)

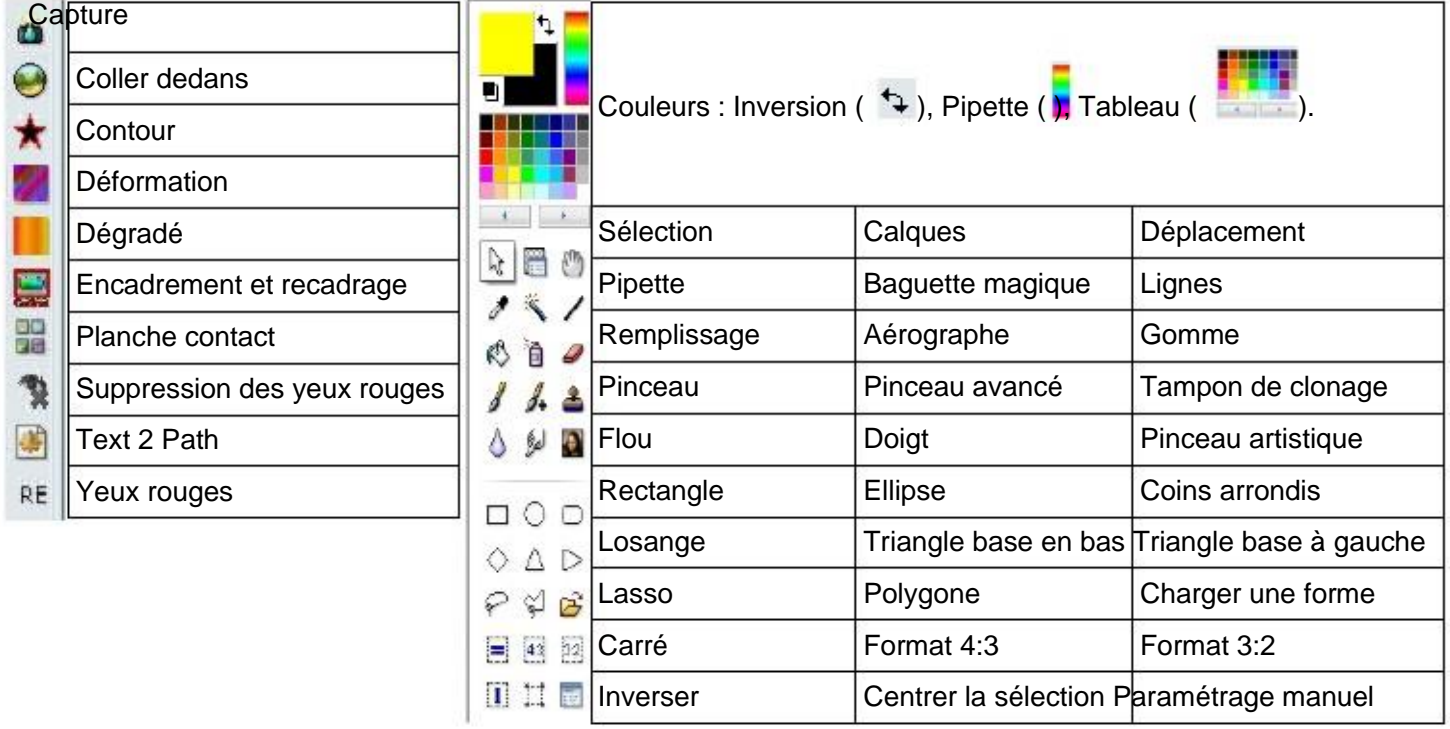

▲Le menu déroulant « Fichier »

- Nouveau, Ouvrir, Rétablir, Fichiers récents.

- Enregistrer, Enregistrer sous, Enregistrer dans (Le dossier de l'image en cours, Le dossier des masques, Le dossier des motifs, Le dossier des textures), Fermer, Fermer tout.

- Imprimer, Importation Twain (Sélectionner la source, Numériser une image, Acquisition par lot).

- Propriétés de l'image.

- Importation (Capture d'écran, Gif animé, Jpeg 2000, Twain), Exportation (Jpeg 2000, Fractionnement Html). - Quitter.

▲Le menu déroulant « Édition »

- Défaire, Refaire, Atténuer, Historiques.

- Répéter.

- Couper, Copier, Copier avec fusion, Coller, Effacer.

- Coller en tant qu'image, Collage spécial [Assembler le collage, Coller dedans (Centrer, Ajuster la taille), Masque, Image et Masque associés].

- Contour et Remplissage, Détourage optimisé.

- Utiliser comme motif, Remplir avec le motif.

- Purger (Historiques, Presse-papiers, Motif).

▲Le menu déroulant « Image »

- Mode [couleur RVB (RVB signifie Rouge Vert Bleu), couleurs indexées, RVBA (couche Alpha)], Dupliquer.

- Taille de l'image, Taille de la zone de travail, Adapter l'image.

- Transformation (Symétrie verticale, Symétrie horizontale, Rotation 90° horaire, Rotation 90° antihoraire,

Rotation 180°, Rotation paramétrée, Incliner, Trapèze / Perspective, Spirale), Décaler.

- Recadrer, Recadrage automatique, Encadrement extérieur, Ombre extérieure.

- Couleur de transparence, Transparence automatique, Masque de transparence.

- Copyright.

- Module externe (On peut choisir d'autres modules que ceux de la barre des modules).

# ▲Le menu déroulant « Calque »

- Nouveau (Vierge, Couleur, Réglage, Ouvrir en tant que calque, Texte), Dupliquer, Supprimer, Convertir le texte en calque image, Insérer un nouveau fond (vierge, transparence automatique).

- Transparence.

- Renommer le calque, Options, Paramétrage manuel, Centrer le calque (Dans l'image, Horizontalement, Verticalement).

- Transformation (Symétrie verticale, Symétrie horizontale, Rotation 90° horaire, Rotation 90° antihoraire, Rotation 180°, Redimensionner le calque, Distorsion, Transformation paramétrée, Trapèze / Perspective, Spirale), Recadrer le calque, Exporter le calque.

- Ordre (Mettre en premier plan, Monter, Descendre, Mettre en arrière plan), Masquer tous les calques, Afficher tous les calques.

- Fusionner l'ombre, Fusionner avec le calque inférieur, Fusionner tous les calques visibles, Fusionner tous les calques.

▲Le menu déroulant « Réglage »

- Personnalisé, Luminosité, Contraste, Teinte / Saturation, Balance des couleurs.

- Correction gamma, Histogramme, Niveaux.
- Niveaux automatiques, Contraste automatique, Renforcer les tons sombres, Renforcer les tons clairs.
- Remplacer une couleur, Remplacer une gamme, Bichromie, Négatif.

▲Le menu déroulant « Sélection »

- Afficher la sélection, Tout sélectionner, Sélectionner le calque, Inverser.

- Changer la forme (Rectangle, Ellipse, Coins arrondis, Losange, Triangle base en bas, Triangle base à gauche, Triangle base en haut, Triangle base à droite, Polygone), Centrer la sélection (Dans l'image, Horizontalement, Verticalement), Adapter le rapport (Carré, Format 2:1, Format 3:2, Format 4:3, Format 16:9), Paramétrage manuel.

- Contracter, Dilater, Frange, Transformation (Symétrie verticale, Symétrie horizontale, Rotation 90° horaire, Rotation 90° antihoraire, Rotation 180°).

- Lissage (Aucun, Lisser, Contour progressif), Options [Cadre de délimitation, Animer la sélection, Coins arrondis (Faible, Moyen, Élevé), Mode (Normal, Élevé), Conserver les proportions].

- Copier la forme, Coller la forme.

- Charger une forme, Enregistrer la forme.

▲Le menu déroulant « Filtre »

- Couleur [Niveaux de gris, Sépia, Postériser, Inversion RVB, Variation de teinte, Raviver les couleurs, Ternir les couleurs, Effet nuit, Effet coucher de soleil, Coloriser (Bleu, Vert, Rouge, Violet, Jaune), Dégradé, Filtre coloré].

- Atténuation (Adoucir, Flou, Encore plus flou, Lisser).

- Netteté (Contours plus net, Plus net, Encore plus net, Renforcement).
- Bruit (Ajouter du bruit, Flou intérieur, Antipoussière).
- Relief (Relief adouci, Relief, Encore plus de relief).

- Artistique (Pointillisme, Peinture à l'huile, Couteau à palette, Aquarelle, Pastels, Bande dessinée, Crayons de couleur, Crayon noir, Fusain / Sanguine, Encre de Chine, Aérographe, Étalement, Cristallisation, Contours encrés).

- Effet d'optique (Brume blanche ou noire, Flou artistique, Flou gaussien, Flou de mouvement, Flou radial, Flou circulaire, Fragmentation).

- Déformation (Trapèze / Perspective, Sphérisation / Lentille, Spirale, Ellipse, Ondulation, Verre, Reflet dans l'eau).

- Esthétique (Carreaux, Puzzle, Mosaïque, Point de croix, Diffusion, Lignes de balayage blanches ou noires, Contour progressif, Contour 3D).

- Vieillir (Noir et blanc, Sépia, Photo ancienne).

- Encadrement (Cadre simple, Diapositive, Bouton 3D, Bords en relief).
- Aplatir (Estampage, Papier gaufré, Photocopie, Plâtre).
- Contours (Contours en couleur, Contours noirs, Craie blanche).

- Texture (Craquelure, Maillage fin, Maillage large, Vieille toile, Papier à grain, Peau de zèbre, 1 pixel sur 2,

- Grès, Grille, Zigzag, ou Autre : À partir d'un fichier image)
- Divers (Personnalisé, Minimum, Maximum, Tramage, Quadrillage, Masque radial).

- Photomasque.

- Module externe (On peut choisir d'autres modules que ceux de la barre des modules).

▲Le menu déroulant « Affichage »

- Barre des filtres, Barre des modules, Palette d'outils.
- Miniature des calques (Masquer, Taille Standard, Taille large, Texte).
- Maximiser les images à l'ouverture, Limites et ombrage des images.
- Grille de repérage, Magnétisme de la grille.
- Zoom avant, Zoom arrière, Taille réelle, Zoom automatique, Plein écran / Diaporama.
- Lisser.
- ▲Le menu déroulant « Fenêtre »
- Réorganiser tout, Mosaïque horizontale, Mosaïque verticale.
- Réduire tout, Restaurer tout.
- Nom du (des) fichier(s) ouvert(s).

▲Le menu déroulant « Outils »

- Explorateur d'images, Automatisation.

- Définir comme papier peint (Centrer, Mosaïque, Ajuster à l'écran), Exportation en icône.

- Gestionnaire d'images (Renommer l'image, Déplacer l'image vers, Copier l'image vers, Supprimer l'image), Naviguer dans le dossier (Première image, Image précédente, Image suivante, Dernière image), Ouvrir avec le programme associé.

- Préférences.

- Module externe (On peut choisir d'autres modules que ceux de la barre des modules).

▲Le menu déroulant « ? »

- Informations.

- Enregistrement.

- Site web officiel, Forum.

- À propos du module (tous les modules installés apparaissent), À propos de Photofiltre 7.

▲L'ouverture, l'enregistrement et la fermeture d'un fichier (image)

Pour créer un nouveau fichier, cliquer sur le bouton **ou sur le menu déroulant Fichier / Nouveau.** 

Pour ouvrir un fichier, cliquer sur le boutonou sur le menu déroulant Fichier / Ouvrir.

Pour ouvrir un fichier récent, cliquer sur le menu déroulant Fichier / Fichiers récents.

 Pour enregistrer, cliquer sur le menu déroulant Fichier / Enregistrer sous, taper le nom de l'image désiré, choisir le type désiré (en général, Jpeg), cliquer enfin sur Enregistrer (si un taux de compression est proposé, choisir 100 % puis OK).

Pour enregistrer les modifications d'un fichier déjà créé, cliquer sur le boutonou sur le menu<br>Ulant Fichier / Enregistrer déroulant Fichier / Enregistrer.

 Pour fermer un (ou plusieurs) fichier(s), cliquer sur le menu déroulant Fichier / Fermer ou Fichier / Fermer tout.

 Conseil : Travailler sur une copie ! Quand on fait des modifications, dès la première version, penser à enregistrer sous un autre nom l'image ou à annuler les modifications...

# ▲ Sélection : image entière / zone

 Par défaut, toute l'image est sélectionnée... Si une sélection de zone est désirée, procéder comme suit : Tracer la zone voulue en faisant glisser la souris, bouton gauche appuyé ; relâcher (par défaut, l'outil rectangle est sélectionné ; on peut aussi choisir en cliquant sur les boutons l'un des autres outils de la Palette d'outils (voir en page 2).

# ▲ Impression et numérisation

 Pour paramétrer une image sur écran afin d'obtenir le même rendu imprimé sur papier, il faut le calibrer. Parfois, sur le site http://www.focus-numerique.com/test-42/-telecharger-un-profil-calibre-pour-son-ecranquelques-explications-1.html, le téléchargement gratuit d'un profil de calibrage est possible.

 Pour imprimer une image, cliquer sur le boutonou sur le menu déroulant Fichier / Imprimer. Paramétrer l'échelle, la taille, la position, le nombre de copies et configurer l'imprimante avant de valider le bouton Imprimer.

 Pour numériser une image, cliquer sur le boutonou sur le menu déroulant Fichier / Importation Twain, Paramétrer la source, cliquer à nouveau sur le menu déroulant Fichier / Importation Twain et choisir Numériser une image ou Acquisition par lot (pour acquérir plusieurs images).

# ▲Taille : Réduction

Cliquer sur le bouton(ou sur le menu déroulant Image / Taille de l'image). Une boîte de dialogue apparaît ; cliquer sur la flèche à côté du mot « pixels », cliquer sur « % » puis saisir dans la case Hauteur (ou dans la case Largeur) la valeur de réduction et enfin valider le bouton OK. Penser à enregistrer !

# **▲Capture d'écran**

 Capture globale de l'écran : appuyer sur la touche imp écr, lancer Photofiltre, cliquer avec le bouton droit, valider « Coller en tant qu'image ».

 Capture partielle et rectangulaire de l'écran : lancer l'outil capture de Photofiltre (bouton), sélectionner par exemple la touche F10, puis cliquer sur Sélection. Pour activer la capture, une fois affichée la page désirée, appuyer sur la touche F10, la flèche de la souris se transforme en croix ; sélectionner la partie voulue, relâcher le bouton gauche de la souris, double cliquer dans le rectangle de sélection, se retrouver alors dans Photofiltre avec l'image capturée. Penser à l'enregistrer...

▲Couleurs (réglage ou filtre) : correction automatique, luminosité, contraste, correction gamma, saturation, histogramme, variation de teinte, dégradé, balance, perte (noir et blanc, niveau de gris, sépia, ancien), motif, yeux rouges, négatif, etc.

Le traitement des couleurs est obtenu en cliquant sur les boutons :

- Niveaux automatiques et Contraste automatique, (ou menu déroulant Réglage, Niveaux automatiques / Contraste automatique).

- Luminosité (ou menu déroulant Réglage, Luminosité / Contraste).

- Contraste (ou menu déroulant Réglage, Luminosité / Contraste).

- Correction gamma <sup>nt-ne</sup>t (ou menu déroulant Réglage, Correction gamma).

- SaturationRenforcement ou Diminution automatiques (ou menu déroulant Réglage, Teinte / Saturation pour plus de possibilités) ; on peut aussi utiliser le menu déroulant Filtre, Couleur, Raviver les couleurs ou Ternir les couleurs.

- Histogramme(ou menu déroulant Réglage, Histogramme ou bien Filtre, Module externe, Histogramme).

- Variation de teinte(ou menu déroulant Filtre, Couleur, Variation de teinte).

- Dégradé(ou menu déroulant Filtre, Couleur, Dégradé).

- Postériser (menu déroulant Filtre, Couleur, Postériser).
- Inversion RVB (menu déroulant Filtre, Couleur, inversion RVB).
- Effets nuit ou coucher de soleil (menu déroulant Filtre, Couleur, Effet nuit ou Effet coucher de soleil).
- Coloriser (menu déroulant Filtre, Couleur, Coloriser, Bleu ou Vert ou Rouge ou Violet ou Jaune).
- Balance (menu déroulant Réglage, Balance des couleurs).

- Perte [noir et blanc (menu déroulant Filtre, Vieillir, Noir et blanc), niveau de gris (ou menu déroulant Filtre, Couleur, Niveau de gris), sépia(ou menu déroulant Filtre, Couleur, Sépia ou bien Filtre, Vieillir, Sépia), photo ancienne(ou menu déroulant Filtre, Vieillir, Photo ancienne)].

- Yeux rouges : Ouvrir une image comportant des yeux rouges, zoomer en faisant tourner la molette pour agrandir l'œil, choisir le bouton de sélection Ellipse, sélectionner la zone rouge. Cliquer sur le menu déroulant Filtre, Module externe, Yeux rouges ou Suppression des yeux rouges. Enlever le pointillé de sélection en appuyant sur la touche Échap.

- Négatif (ou menu déroulant Réglage, Négatif).

#### ▲ Effets / Masques / Motifs

Le traitement des effets est obtenu en cliquant sur les boutons :qui signifient  $\delta$   $\delta$   $\Delta$   $\Delta$   $\Delta$ respectivement Antipoussière, Adoucir, Flou, Relief adouci, Plus net, Renforcement (ou menu déroulant Filtre, Atténuation / Netteté / Bruit / Relief). Quatre filtres règlent l'atténuation : Adoucir, Flou, Encore plus flou, Lisser. Quatre filtres règlent la netteté : Contours plus net, Plus net, Encore plus net, Renforcement. Trois filtres règlent le bruit : Ajouter du bruit, Flou intérieur, Antipoussière. Trois filtres règlent le relief : Relief adouci, Relief, Encore plus de relief.

 De nombreux autres effets sont possibles via le menu déroulant Filtre : Artistique (14 choix décrits dans les menus déroulants), Effet d'optique (7 choix décrits dans les menus déroulants), Esthétique (8 choix décrits dans les menus déroulants), Déformation (7 choix décrits dans les menus déroulants), Aplatir (4 choix décrits dans les menus déroulants), Contours (3 choix décrits dans les menus déroulants), Texture (11 choix décrits dans les menus déroulants), Divers (6 choix décrits dans les menus déroulants).

 Le traitement des masques est obtenu en cliquant sur le bouton Photomasque(ou menu déroulant Filtre, PhotoMasque). Une fenêtre s'ouvre : choisir un masque, régler l'opacité, la couleur si nécessaire ; étirer le masque ou répéter le masque. Cliquer sur le bouton Aperçu ; en fonction du résultat, cliquer sur OK ou Annuler.

 Le traitement des motifs est obtenu en utilisant le menu déroulant Édition, Contour et remplissage. Une fenêtre s'ouvre ; l'option Contour est cochée par défaut ; régler l'opacité, la couleur et la largeur de contour si nécessaire ; cocher l'option Motif et cliquer sur le motif choisi. Répéter l'opération pour l'option remplissage en cochant l'option Remplir (choisir la couleur, le style et le motif de remplissage). Cliquer sur le bouton Aperçu direct ; en fonction du résultat, cliquer sur OK ou Annuler.

# **▲Encadrement**

 Cliquer sur le menu déroulant Image / Encadrement extérieur. Renseigner les valeurs de la largeur du cadre, sa couleur et son motif éventuel de fond.

 Remarque 1 : on peut aussi cliquer sur le menu déroulant Image / Ombre extérieure et renseigner les valeurs de la largeur de l'ombre, sa couleur, son opacité, sa marge, sa position, son style et la couleur de son motif éventuel de fond.

 Remarque 2 : on peut aussi cliquer sur le menu déroulant Filtre / Encadrement et encadrer l'image comme une diapositive, un bouton 3D ou donner des bords en relief.

# ▲Recadrage / Rognage / Cisaillement

 Recadrage (enlever une partie de l'image, dans les 4 directions) : sélectionner la zone de l'image à garder en maintenant l'appui sur le bouton gauche de la souris en la déplaçant. Cliquer sur le menu déroulant Image / Recadrer.

 Rognage (enlever une partie de l'image, dans 1 à 3 directions) : sélectionner la zone de l'image à garder en maintenant l'appui sur le bouton gauche de la souris en la déplaçant. Cliquer sur le menu déroulant Image / Recadrer. Répéter l'opération dans le cas de 2 ou 3 directions.

 Cisaillement (enlever une partie de l'image, dans 2 directions opposées, en oblique) : cliquer sur le menu déroulant Affichage / Grille de repérage. Cliquer sur le bouton de création d'une zone en forme de polygone

S-buis sélectionner la zone de l'image à garder en maintenant l'appui sur le bouton gauche de la souris tout en la déplaçant pour former un parallélogramme. Cliquer sur le menu Image / Recadrer.

#### ▲ Symétrie /Rotation

La symétrie ou la rotation sont obtenues en cliquant sur les boutons[ou menu déroulante (dans l'ordre des boutons) : Image, Transformation, Symétrie verticale / Symétrie horizontale / Rotation 90° antihoraire / Rotation 90° horaire].

 Remarque : Le menu déroulant Image, Transformation permet des choix supplémentaires : Rotation 180° ou Rotation paramétrée, Incliner, Trapèze / Perspective, Spirale.

#### ▲ Apparition / Disparition du fond ou du calque

Cliquer avec le bouton droit sur le fond ou sur un calque et cocher ou décocher la case « Visible ».

# ▲Assemblage (placer 2 images côte à côte)

 Ouvrir deux images dans l'espace de travail. Cliquer sur le menu déroulant Édition / Copier. Sélectionner l'autre image ; cliquer sur le menu déroulant Édition / Collage spécial / Assembler le collage ; cocher la direction voulue (droite, gauche, bas ou haut) et valider en cliquant sur le bouton OK.

#### ▲Duplication / Clonage

 Duplication (copier une partie de l'image puis la déplacer dans l'image) : Sélectionner une partie de l'image avec un bouton de sélection puis cliquer sur le menu déroulant Édition / Copier ; cliquer sur le menu déroulant Édition / Coller. Déplacer la sélection et cliquer ailleurs pour la désélectionner.

 Clonage (reproduire une partie d'image dans l'image) : Cliquer sur le bouton Tampon, cliquer sur la partie à cloner en appuyant sur Ctrl. Relâcher Ctrl, vérifier le rayon.

# ▲Insérer un texte dans une image

 Une fois l'image désirée ouverte, cliquer sur le bouton de création de texte. Dans la boîte de dialogue qui apparaît, saisir le texte désiré (possibilité de choisir, par exemple, un alignement, une police et une taille différentes de celles proposées par défaut) puis cliquer sur OK.

 Remarque : on peut déplacer le texte créé en cliquant dessus et laissant le bouton de la souris enfoncé. On peut changer le texte en double cliquant dessus ou désélectionner le texte en cliquant ailleurs dans l'image.

#### ▲Insérer un texte en légende sous l'image

 Une fois l'image désirée ouverte, cliquer sur le menu déroulant Fichier/ Nouveau ; dans la boîte de dialogue qui apparaît, cliquer sur OK puis cliquer sur le bouton de création de texte. Dans la boîte de dialogue qui apparaît, saisir le texte désiré (possibilité de choisir, par exemple, une police et une taille différentes de celles proposées par défaut) puis cliquer sur OK.

 Passer à l'image d'origine grâce au menu déroulant Fenêtre. Cliquer sur le menu déroulant Édition / Collage spécial / Assembler le collage. Dans la boîte de dialogue qui apparaît, cliquer sur Bas.

#### ▲Calques

 Un nouveau calque est obtenu en cliquant sur le menu déroulant Calque / Nouveau [5 choix : Vierge, Couleur, Réglages (de l'opacité, de la luminosité, du contraste, de la saturation, de la teinte et de la saturation gamma), À partir d'un fichier ou Texte].

 Un calque peut être dupliqué (menu déroulant Calque / Dupliquer), renommé (menu déroulant Calque / Renommer le calque), supprimé (menu déroulant Calque / Supprimer), exporté (menu déroulant Calque / Exporter le calque) recadré (menu déroulant Calque / Recadrer le calque), masqué (menu déroulant Calque / Masquer tous les calques), affiché (menu déroulant Calque / Afficher tous les calques) ou fusionné (menu déroulant Calque / Fusionner l'ombre, Fusionner avec le calque inférieur, Fusionner tous les calques visibles, Fusionner tous les calques).

 On peut convertir du texte en calque image (menu déroulant Calque / Convertir le texte en calque image) ou insérer un nouveau fond vierge dont on peut définir la couleur (Menu déroulant Calque / Insérer un nouveau fond / Vierge), qui transforme le fond précédent en calque. On peut enfin insérer un nouveau fond à la transparence automatique (Menu déroulant Calque / Insérer un nouveau fond / Transparence automatique).

 La transparence du calque peut être réglée en utilisant le menu déroulant Calque / Transparence (plusieurs choix : Couleur de transparence dont on peut aussi régler la tolérance et l'opacité, Rogner les bords transparents, Opacité, Désactiver la transparence Alpha, Éditer la couche Alpha, Coller en tant que couche alpha (ce dernier choix n'est actif que si l'on a copié une image auparavant).

 Le menu déroulant Calque / Options permet de paramétrer l'opacité et l'ombre portée du calque ; le menu déroulant Calque / Paramétrage manuel permet de paramétrer sa position et sa taille ; le menu déroulant Calque / Centrer le calque permet de centrer le calque dans l'image, horizontalement ou verticalement.

 Le menu déroulant Calque / Transformation permet de paramétrer la symétrie, la rotation, les dimensions et la déformation du calque.

#### ▲Traitement par lot / Automatisation de tâches

 Cliquer sur le boutonou sur le menu déroulant Outils / Automatisation. Renseigner les différents contenus des onglets « Fichier » (Pour le dossier d'ouverture, cliquer sur l'arborescence , choisir par exemple

le dossier Images dans la bibliothèque. Faire de même pour le dossier d'export), « Image », « Réglage », « Filtre », « Transformation » et « Action » ; cliquer enfin sur « OK ».

# ▲ Sites pour approfondir sa connaissance de Photofiltre 7

http://photofiltre.free.fr/tutoriels.htm

http://www.tutoriels-animes.com/tutoriels-traitement-image-photo-photofiltre.html

http://gloubiweb.free.fr/tutoriaux.htm

http://lmquettier.free.fr/lienstuto.html

http://www.photofiltregraphic.com/13tutoriels/01tutorielsaccueil.htm

http://fr.tuto.com/photofiltre/

http://www.gilwro.fr/informatique/photofiltre/menu%20photoF.html

http://www.ressources-photofiltre.com/pages/tutoriauxpag.html

▲Un exemple de l'utilisation avancée du logiciel : l'insertion d'une autre image avec fondu progressif (source d'inspiration sur la toile : http://jptom.free.fr/PageTuto/FonduProg\_PF7.html)

Ouvrir deux images dans l'espace de travail. Cliquer sur l'outil de sélection Lasso; tracer de contour de l'objet à fusionner avec une petite marge. Pour insérer une partie de la première image dans la deuxième, cliquer avec le bouton droit sur la sélection puis cliquer sur Copier ; cliquer avec le bouton droit sur la deuxième image puis cliquer sur Coller. Remarque : pour redimensionner le calque, cliquer sur le menu déroulant Calque / Transformation / Redimensionner le calque et utiliser les poignées tout en appuyant sur la touche majuscule pour respecter les proportions.

 Cliquer avec le bouton droit sur la vignette du calque / Éditer la couche Alpha. Sélectionner le blanc avec la baguette magique, cliquer avec le bouton gauche puis avec le bouton droit, Lissage / Aucun. Cliquer sur le menu déroulant Sélection / Dilater : Largeur 1 pixel. Filtre / Esthétique / Contour progressif : Opacité 100, Couleur Noir, Épaisseur 36, Extérieur décoché, Style Flou.

 Cliquer sur le menu déroulant Édition / Copier. Cliquer avec le bouton droit sur la vignette du calque / Coller en tant que couche Alpha (si le calque est sélectionné, le menu déroulant Calque / Options permet de régler l'opacité).